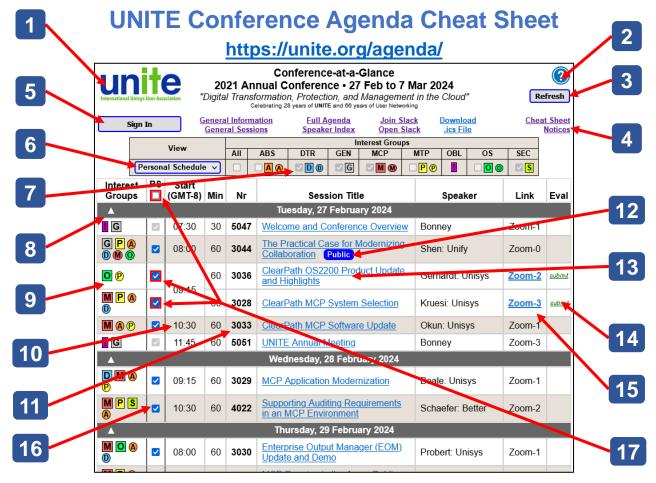

- 1. Click logo to open the UNITE web site home page, https://unite.org/.
- 2. Click "?" to open the help page.
- 3. Click Refresh to update the list of sessions.
- 4. Click these links to open supplemental information.
- 5. Click button when it displays "Sign In" to authenticate your registration.
- 6. Select the session view: All, selected Interest Groups, or Personal Schedule.
- 7. Tick checkboxes to filter sessions by Interest Groups when in the I.G. view.
- 8. Click arrowhead to expand/collapse sessions for that day.
- 9. Session Interest Groups  $\square$  of primary interest,  $\bigcirc$  of secondary interest.
- 10. Session start time in your device's local time zone and duration in minutes.
- 11. UNITE-assigned session number.
- Public sessions do not require a paid conference registration.
  All other sessions require that you authenticate your registration.
- 13. Click session title to view the abstract and speaker biography.
- 14. Click Eval link to submit a session evaluation.
- 15. Click link to view the presentation.
- 16. Tick to include session in your Personal Schedule view.
- 17. Red borders indicate time-slot conflicts in your Personal Schedule.

February 2024